# **STATEMENT**

- <span id="page-0-0"></span> This manual is designed for the use of FCAR FOBD oil maintenance tool,Without the written consent of FCAR Technologies Limited, no company or individual shall copy and back up this instruction in any form (electronic, mechanical, photocopying, recording or other form).
- This manual is only for professional automobile maintenance technicians.
- This manual only provides the use and operation methods of FCAR products. The company will not bear any responsibility for the consequences caused by the use and operation methods of FCAR products for other equipment operation.
- FCAR company shall not be liable for any accident caused by the personal use of the user or the use of a third party, or for any expenses or expenses incurred by the abuse, misuse, unauthorized alteration, repair or failure to meet the requirements of the manual for operation and maintenance of the equipment resulting in the damage or loss of the equipment.
- This manual is based on the existing configuration and functions of the product. If new configuration and functions are added to the product, the manual will be changed without notice.

#### **If you have any questions, please contact us by the following ways:**

Headquarters: 8F, Chuangyi Bldg., No. 3025 Nanhai Ave., Nanshan, Shenzhen, China 518060 Factory: West 1F, Bldg. B, Hengchao Industrial Park, Tangtou North Ave., Bao'an, Shenzhen, China 518108 Tel: 0086-755-82904730 Fax: 0086-755-83147605 E-mail: marketing@szfcar.com Website: [http://www.fcar.com](http://www.fcar.com/)

#### **Registered Trademark**

FCAR company has registered its trademark in several countries both in China and abroad, its logo is  $\text{FCCO}_\text{In}$  countries where FCAR trademarks, service marks, domain names, icons and company names have not yet been registered, FCAR declares that it still has ownership of its unregistered trademarks, service marks, domain names, icons and company names. The trademarks of other products and other company names mentioned in this manual are still owned by the original registered company. No one shall use the trademark, service mark, domain name, icons and company name of the company without the written consent of the company.

# Catalog

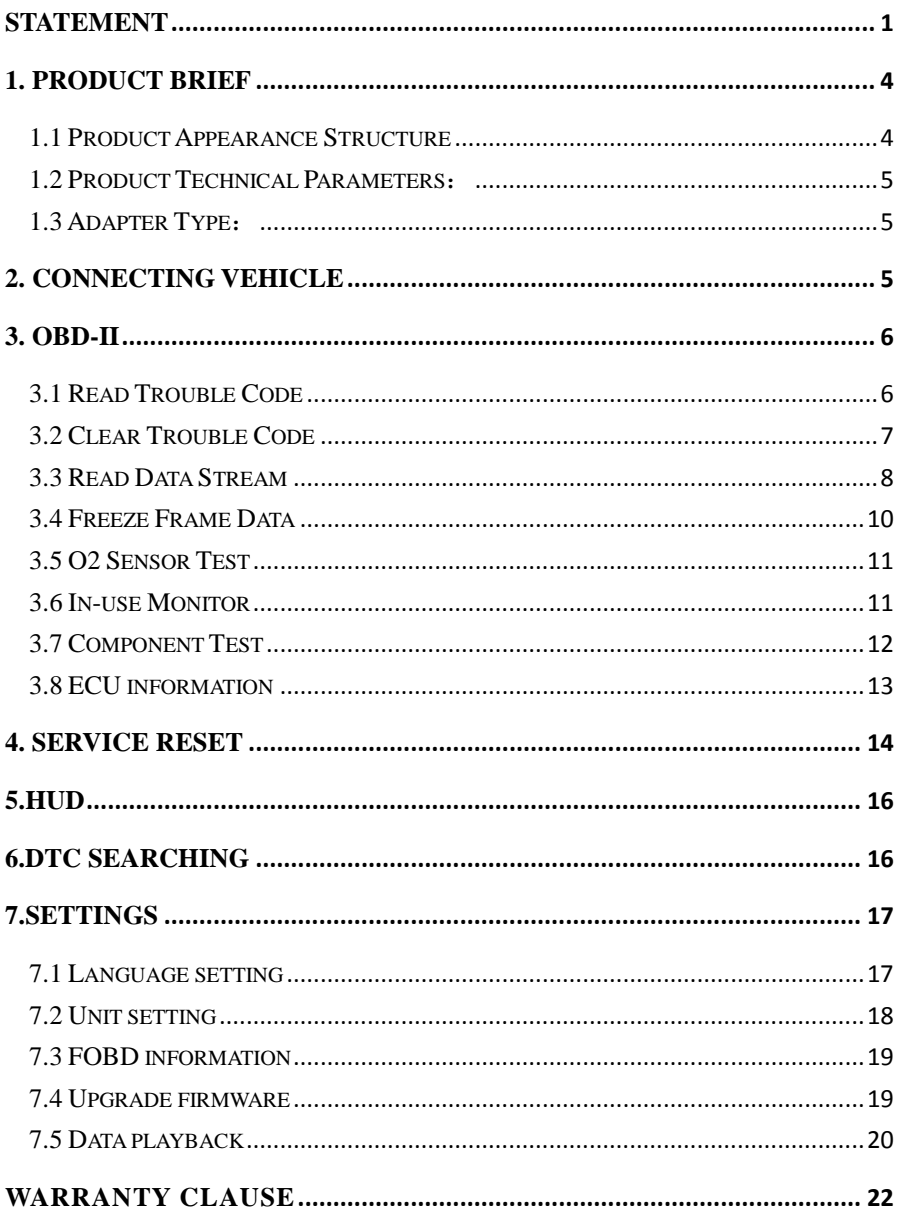

# <span id="page-3-0"></span>**1. Product Brief**

FOBD is a portable vehicle detection and oil lamp reset tool introduced by FCAR company for the majority of vehicle owners. Vehicle owners can run diagnostic procedures on their mobile phones to monitor the running status of the vehicle, to help them keep abreast of the working conditions of the vehicle engine at any time, for easy follow-up maintenance; and the additional oil lamp reset function can allow car owners to change their oil when they are free.

#### <span id="page-3-1"></span>**1.1 Product Appearance Structure**

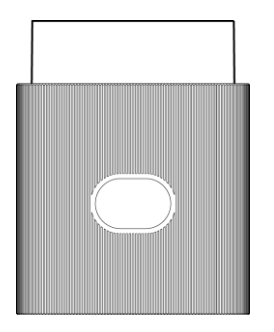

Positive

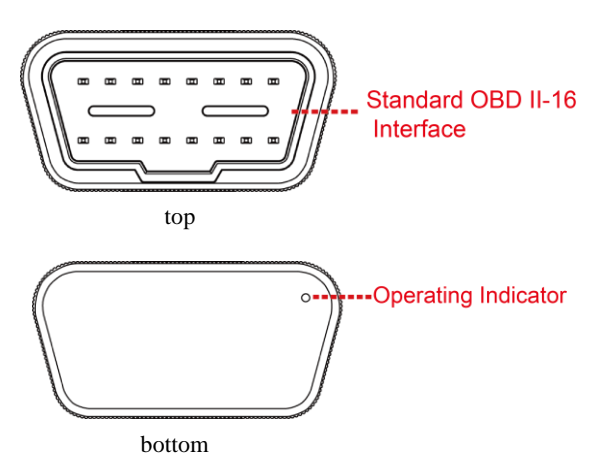

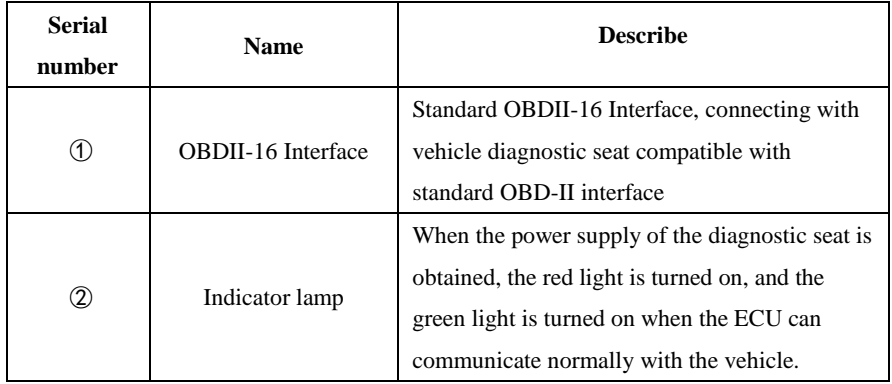

## <span id="page-4-0"></span>**1.2 Product Technical Parameters**:

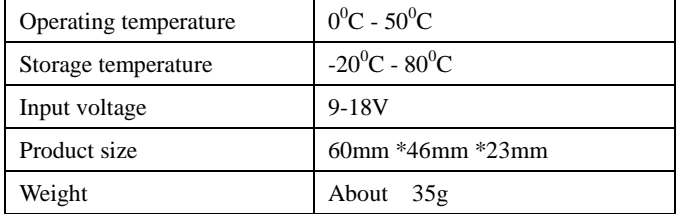

# <span id="page-4-1"></span>**1.3 Adapter Type**:

IOS version: this diagnostic program supports IOS version 10.0 and above

Android version: this diagnostic program supports Android version 4.4 and above

# <span id="page-4-2"></span>**2. Connecting Vehicle**

- 1) Find the diagnostic seat of OBD-II vehicle compatible with the standard.
- 2) 2. Connect the OBDII-16 interface of the FOBD to the vehicle diagnostic seat. At this time, the FOBD is powered by the vehicle diagnostic seat, and the

power indicator light is on;

3) 3. Run the FOBD diagnostic program on the mobile phone to open the Bluetooth of the mobile phone. The program automatically searches for nearby Bluetooth and performs Bluetooth matching. When the Bluetooth icon

changes from  $\mathcal{F}$  "to"  $\mathcal{F}$ ", the matching is successful and the vehicle diagnosis can be performed.

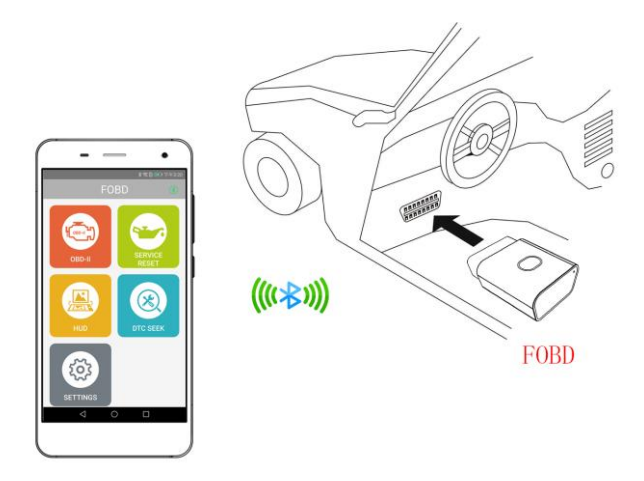

Tip: When Bluetooth matching is performed for the first time, in order to facilitate quick matching, FOBD diagnostic program should be run first, then prompt will be popped up, and then Bluetooth of mobile phone will be opened to complete matching.

#### <span id="page-5-0"></span>**3. OBD-II**

#### <span id="page-5-1"></span>**3.1 Read Trouble Code**

Read and display the fault code information retrieved from the vehicle system module, as shown in the figure:

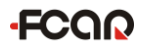

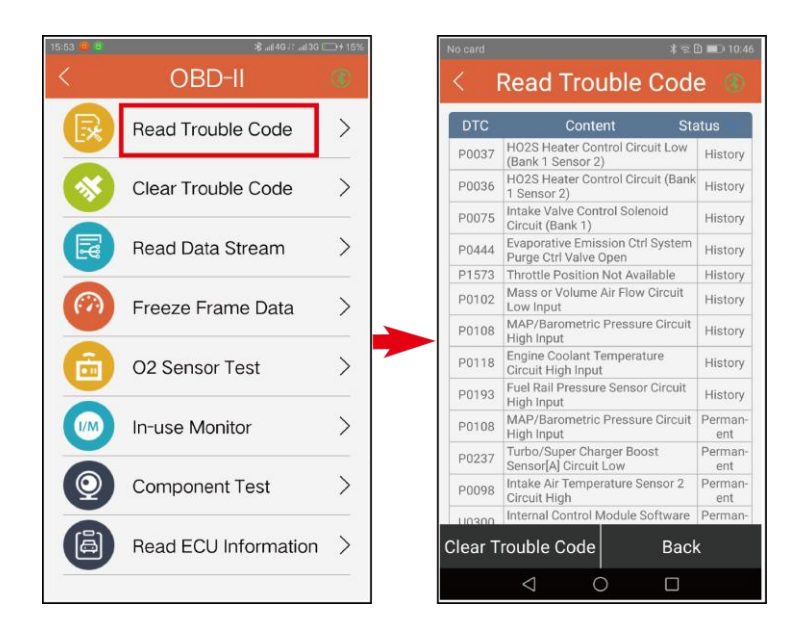

#### <span id="page-6-0"></span>**3.2 Clear Trouble Code**

Clear the trouble code retrieved from the vehicle system module. As shown in the figure below, please record and save the trouble code read before clearing the trouble code for later viewing and comparison. After the trouble code is cleared, the function of reading the trouble code is re-executed to verify whether the trouble code has been cleared.

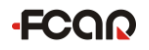

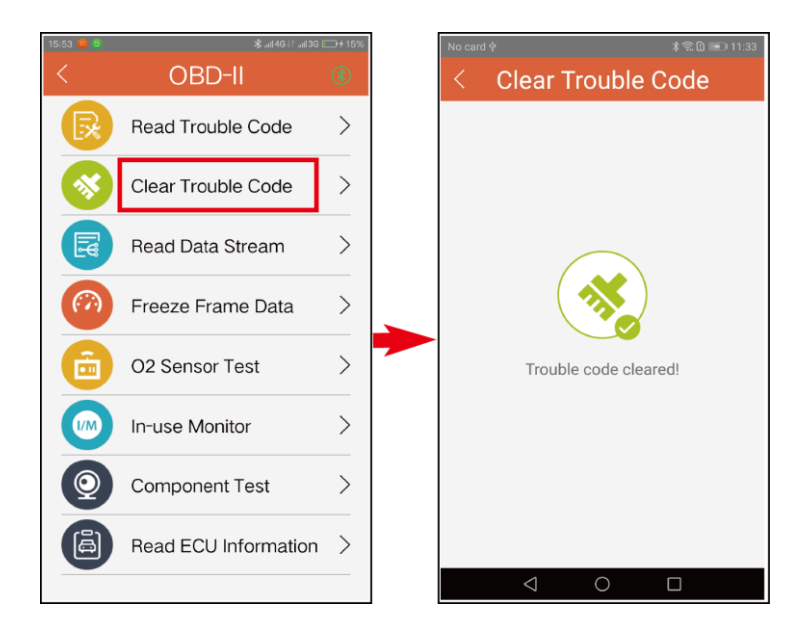

# <span id="page-7-0"></span>**3.3 Read Data Stream**

Read and display the real-time operating parameters of the engine system. Click the view icon  $\begin{bmatrix} 0 \\ 1 \end{bmatrix}$  on the left to view the real-time operation of the data stream. Click  $\left[\frac{\times}{\right]}$  to close the display, as shown in Figure 3.3-1:

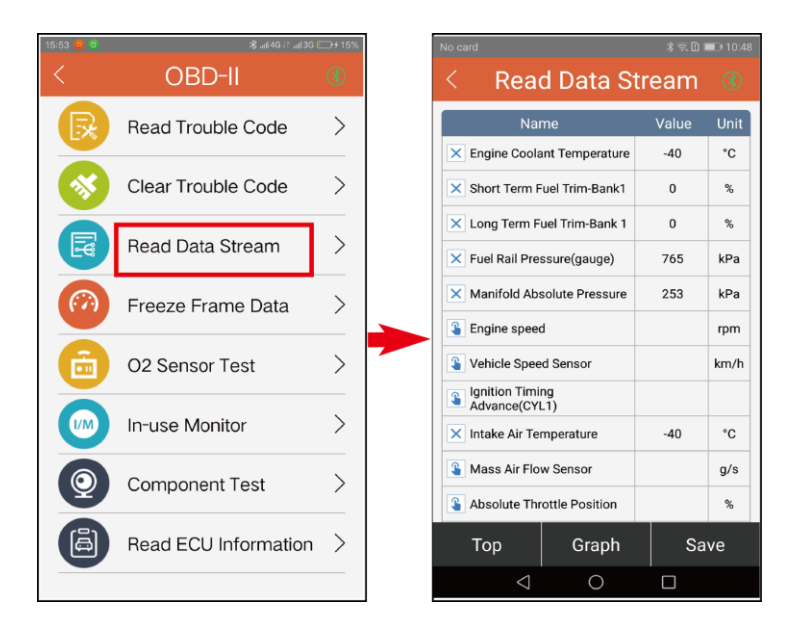

*Figure 3.3-1 Read Data Stream*

Top:set the top of the selected parameter items for easy viewing.

Graph:View the data flow changes in waveform mode with the selected parameter items, as shown in Figure 3.3-2:

Save:Save the selected parameter item in the data stream graph mode, which can be viewed in [Data Playback].

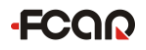

|            | 3:440 11:400 日 10:    |               |  | No card |                                                              | <b>X 完日■□10:48</b> |                      | No card                  |                                         |                                                                                                    | $3 = 0$ = 10.4 |        |
|------------|-----------------------|---------------|--|---------|--------------------------------------------------------------|--------------------|----------------------|--------------------------|-----------------------------------------|----------------------------------------------------------------------------------------------------|----------------|--------|
|            | OBD-II                | $\circledast$ |  |         | <b>Read Data Stream</b>                                      |                    | $\circledast$        |                          |                                         | Graph                                                                                                    |                |        |
|            | Read Trouble Code     |               |  |         | Name                                                         | Value              | Unit                 | 1.300<br>1,200           |                                         |                                                                                                    |                |        |
|            | Clear Trouble Code    |               |  |         | X Engine Coolant Temperature<br>X Short Term Fuel Trim-Bank1 | $-40$<br>$\bf{0}$  | $^{\circ}$ C<br>$\%$ | 1,100<br>1,000<br>90%    |                                         | <u>in the second and the second and the second and the second and the second and the second and the second and the second and the second and the second and the second and the second and the second and the second and the seco</u> |                |        |
|            |                       |               |  |         | X Long Term Fuel Trim-Bank 1                                 | $\bf{0}$           | $\%$                 | Engine speed<br>0.8      |                                         | 0.0 0.9 1.8 2.7 3.6 4.5 5.4 6.3 7.2 8.1 9.0 9.9 10.811.712.613.5                                                                                                    |                | rpm    |
| ₹          | Read Data Stream      |               |  |         | X Fuel Rail Pressure(gauge)                                  | 765                | kPa                  | 0.4<br>$0.0 -$<br>$-0.4$ |                                         |                                                                                                    |                |        |
|            | Freeze Frame Data     | $\mathcal{E}$ |  |         | X Manifold Absolute Pressure                                 | 253                | kPa                  | $-0.8$                   | <b>Vehicle Speed Sensor</b>             | 0 1 2 3 4 5 6 7 8 9 10 11 12 13 14 15                                                                                                    |                | km/h   |
|            |                       |               |  |         | <b>S</b> Engine speed                                        |                    | rpm                  | 28                       |                                         |                                                                                                    |                |        |
| <b>COL</b> | O2 Sensor Test        |               |  |         | C Vehicle Speed Sensor                                       |                    | km/h                 | 24<br>20<br>16           |                                         |                                                                                                    |                |        |
|            |                       |               |  |         | <b>Ignition Timing</b><br>Advance(CYL1)                      |                    |                      |                          |                                         | $12$ $\frac{1}{2}$ $\frac{1}{2}$ $\frac{1}{2}$ $\frac{1}{2}$ $\frac{1}{2}$ $\frac{1}{2}$ $\frac{1}{2}$ $\frac{1}{2}$ $\frac{1}{2}$ $\frac{1}{2}$ $\frac{1}{2}$<br>0 1 2 3 4 5 6 7 8 9 10 11 12 13 14 15                              |                | $\sim$ |
|            | In-use Monitor        |               |  |         | X Intake Air Temperature                                     | $-40$              | $^{\circ}$ C         |                          | <b>Ignition Timing</b><br>Advance(CYL1) |                                                                                                    | 11             |        |
|            | <b>Component Test</b> |               |  |         | <b>3</b> Mass Air Flow Sensor                                |                    | q/s                  | 31.6                     |                                         |                                                                                                    |                |        |
|            |                       |               |  |         | & Absolute Throttle Position                                 |                    | %                    | 30.4                     |                                         | $\frac{31.288}{30.8} = \frac{99}{100} = \frac{10}{100} = \frac{10}{100} = \frac{10}{100} = \frac{99}{100} = \frac{99}{100} = \frac{10}{100} = \frac{10}{100} = \frac{10}{100} = \frac{99}{100}$                                      |                |        |
|            | Read ECU Information  | ゝ             |  |         | Top<br>Graph                                                 |                    | Save                 | 30.0                     | $0$ 1 2 3 4 5<br>Intake Air Temperature | 6 7 8 9 10 11 12 13 14 15                                                                                                    | 31             | ÷c     |
|            |                       |               |  |         | $\circ$<br>$\triangleleft$                                   | $\Box$             |                      |                          | $\triangleleft$                         | $\circ$                                                                                                    | $\Box$         |        |

*Figure 3.3-2 Data Stream Graph*

#### <span id="page-9-0"></span>**3.4 Freeze Frame Data**

Frozen frames refer to some of the most important parameters of vehicles and engines at the moment of the first failure. It is like a "snapshot" of the fault site. This information helps to explore the causes of the fault and is of great value for maintenance. The frozen frame interface is shown in Figure 3.4-1:

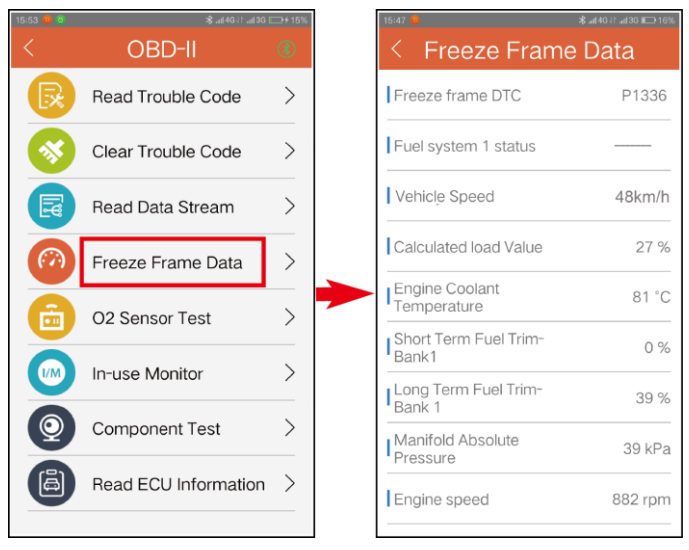

#### <span id="page-10-0"></span>**3.5 O2 Sensor Test**

OBDII regulations require vehicle monitors and tests on oxygen sensors to determine issues related to fuel efficiency and vehicle emissions. These tests are not on-demand tests. When the engine operating conditions are within the specified limits, they are automatically completed. These test results are stored in the driving computer.

The oxygen sensor test function allows you to retrieve and view the test results of the oxygen sensor for the latest test from the driving computer. Vehicles using local area network CAN BUS for communication are not supported. Refer to the on-line system monitoring section for the test results of oxygen sensors for CAN BUS equipment vehicles.

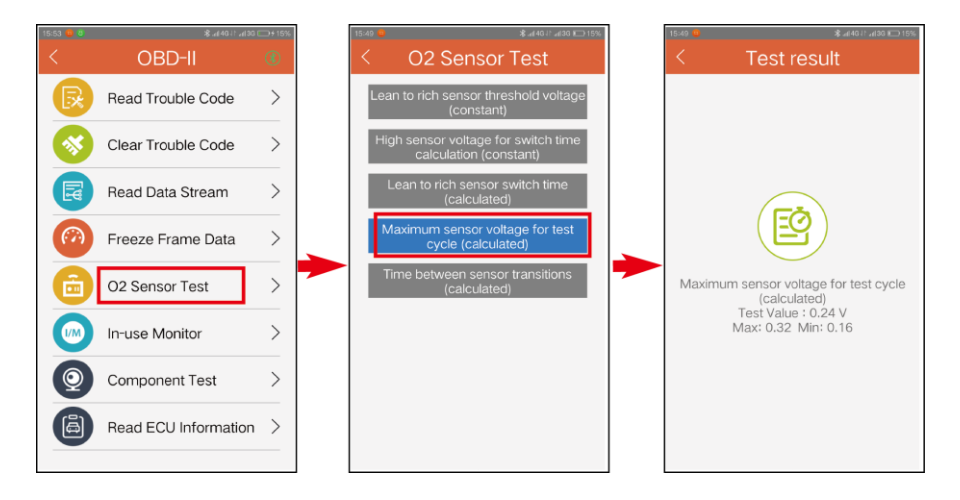

# <span id="page-10-1"></span>**3.6 In-use Monitor**

On-line monitor testing function is used to monitor and access the operation of special components and systems, such as fire monitoring.

The OEM is responsible for assigning a "customized test ID" to each monitored system. Each test result needs to be retained until the next updated test result, even if it is turned off multiple times. It will not be deleted. Different MIDs

Indicates different diagnostic monitoring objects. A test object may have multiple test results, which are distinguished by different TIDs.

Each test result contains three aspects of information: minimum value, maximum value and test value. Therefore, the fault can be clearly judged by the test results.

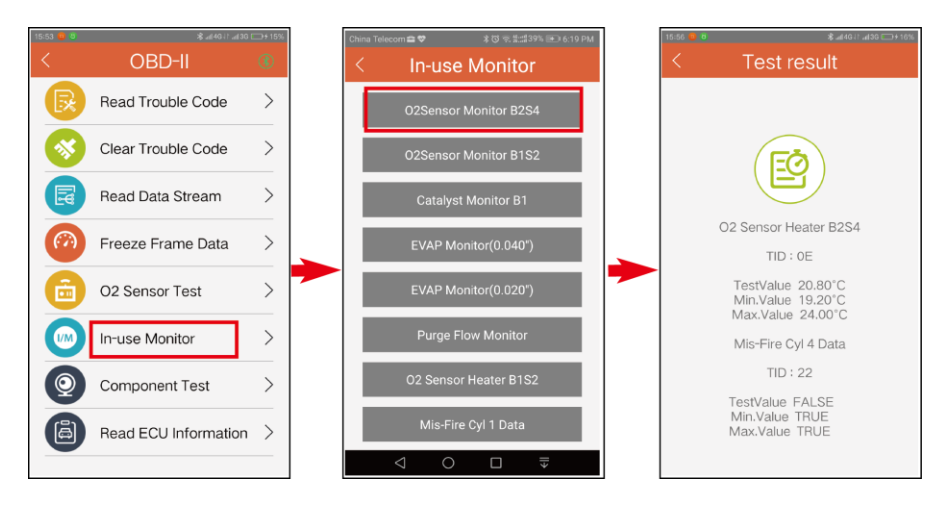

## <span id="page-11-0"></span>**3.7 Component Test**

The function of component test is to enable external testing devices to control the work of OBD systems, testing or components. The information displayed includes the status of the system and the results of the test.

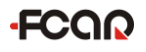

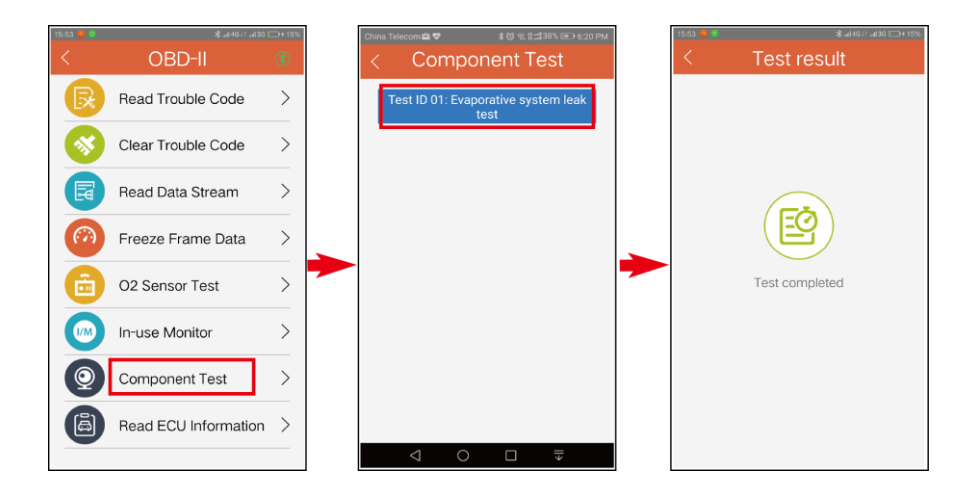

## <span id="page-12-0"></span>**3.8 ECU information**

Read and display vehicle information retrieved from vehicle ECU, such as Vehicle ID, Calibration ID, Calibration Verification, In-use Performance Tracing, ECU Name, In-use Performance Tracking, etc. as shown in figure:

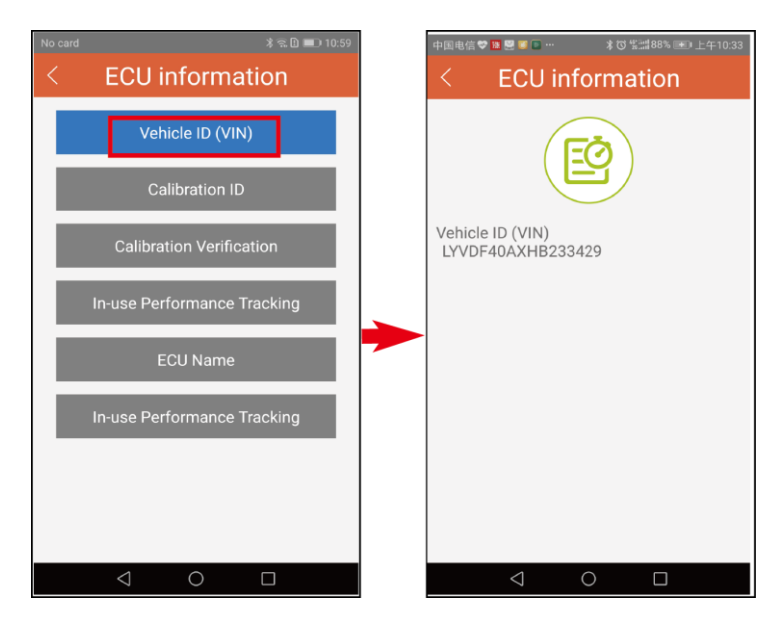

#### <span id="page-13-0"></span>**4. Service reset**

This function is mainly used for automobile maintenance, reset maintenance mileage and maintenance time cycle (some manual operation can also be used), most of the vehicles are installed in the instrument kilometers (such as setting 5000 kilometers maintenance) memory, when the mileage reached the data of the memory, immediately display maintenance (maintenance tips set by the automobile manufacturer), this prompt owner. If the engine life is guaranteed, the owner should be reminded to replace the oil in time. After replacing the oil, the instrument memory must be returned to zero.

#### **How to do service reset**

1) Choose [SERVICE RESET] to enter the model selection interface and select [CHERY], as shown in figure:

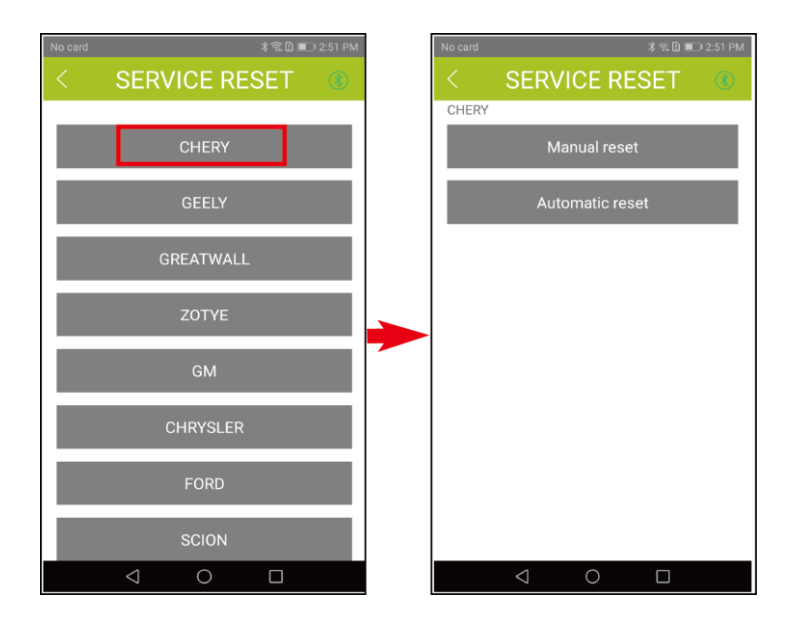

2) Service reset usually has two ways: manual and automatic.

Manual reset: manual reset by following the screen prompt

Automatic reset: automatic reset by software

a. Select manual reset, further select the model, select [B11-Easta], the interface as shown in the figure, according to the screen prompt ti manual reset.

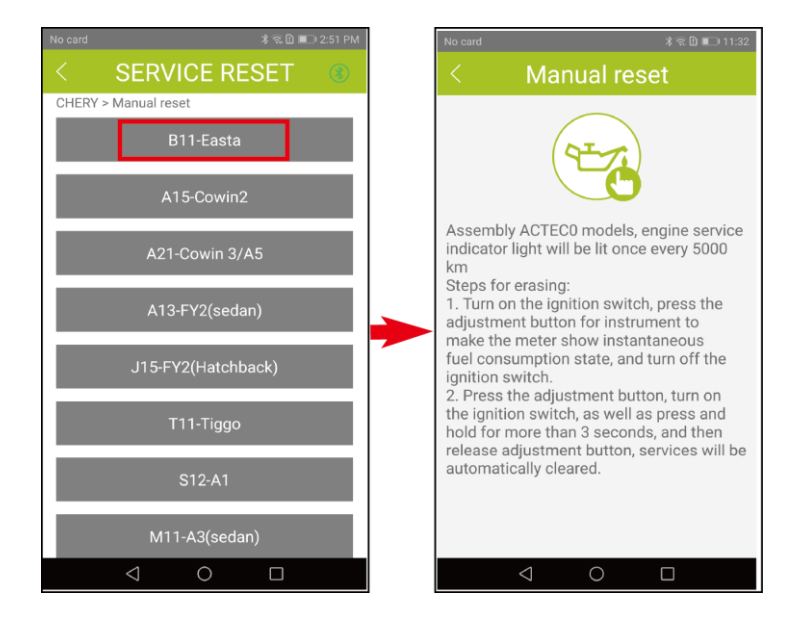

#### **Note**:

- 1) The ignition switch is on, don't drive, because the data is changing when you are driving, so you can't drive when the service is resetting.
- 2) Operate every step according to the product prompt, don't make mistakes. It's better to quit the software after 5-10 seconds when the instrument display is completed, first quit the software, then turn off the ignition switch. After 10 seconds, turn on the ignition switch to see if the service reset is successful.
- <span id="page-15-1"></span>3) If it is still showing maintenance after the service is reset, it is necessary to see if the oil is replaced and the maintenance mileage is the same, especially for Volkswagen Audi.
- 4) If you can't do it for the first time, you'd better do it for the second time in 30 minutes, so that the data can be easily received, especially for Mercedes-Benz.
- 5) 5. If the above operations are correct but still unsuccessful, upgrade the software to the latest version and then test it.

## <span id="page-15-0"></span>**5.HUD**

Support HUD mirror mode, you can project the screen of the mobile phone on the front windshield, you can see the vehicle status information without looking down. (The gantry is an optional accessory)

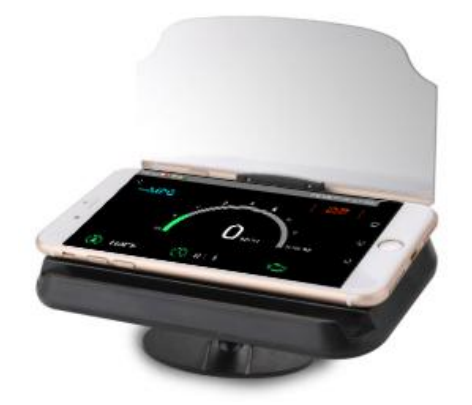

# **6.DTC Searching**

Enter the fault code to be queried, and click [Confirm] to query the fault code

content, as shown in the figure.

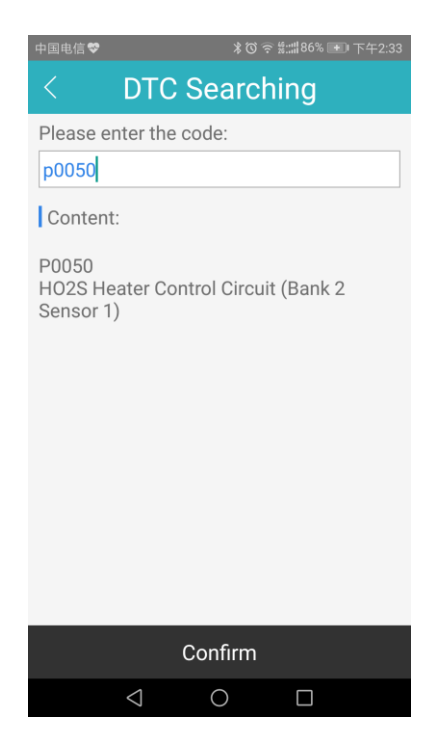

# <span id="page-16-0"></span>**7.Settings**

System settings can be set for language, unit, view FOBD information and data playback and software upgrades, etc.

#### <span id="page-16-1"></span>**7.1 Language setting**

Users select language versions according to their needs.

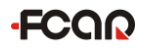

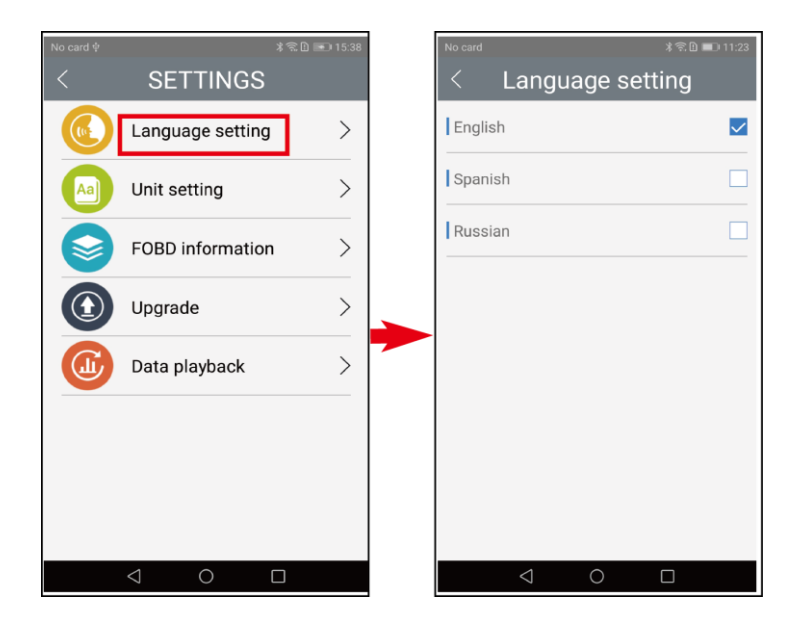

# <span id="page-17-0"></span>**7.2 Unit setting**

The unit of fuel consumption,temperature and speed can be selected and set.

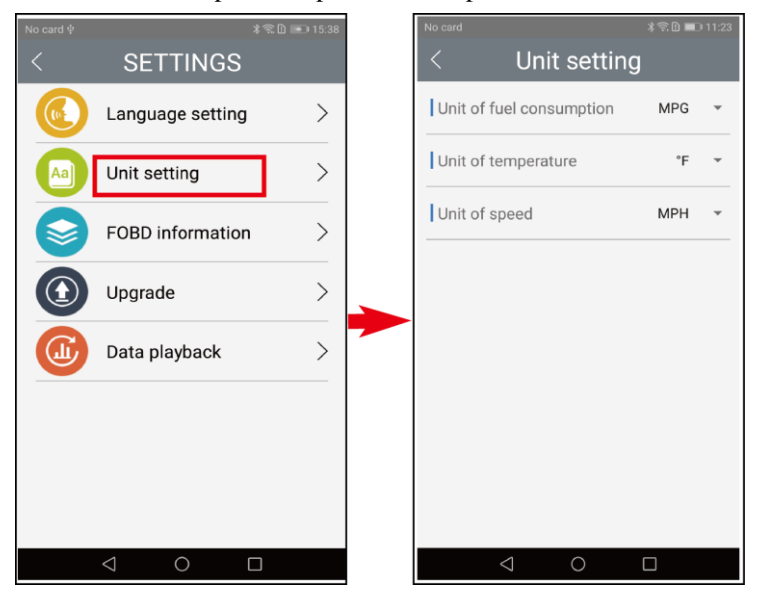

# <span id="page-18-0"></span>**7.3 FOBD information**

View software, hardware, firmware and other product version information.

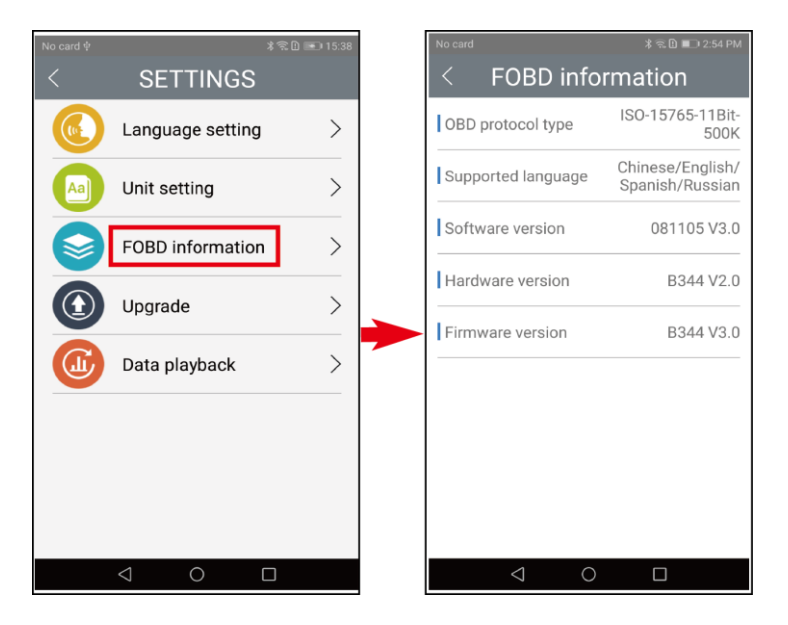

# <span id="page-18-1"></span>**7.4 Upgrade firmware**

In the networked environment, open [Upgrade firmware] and click [Upgrade] to update the firmware version of the product.

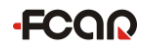

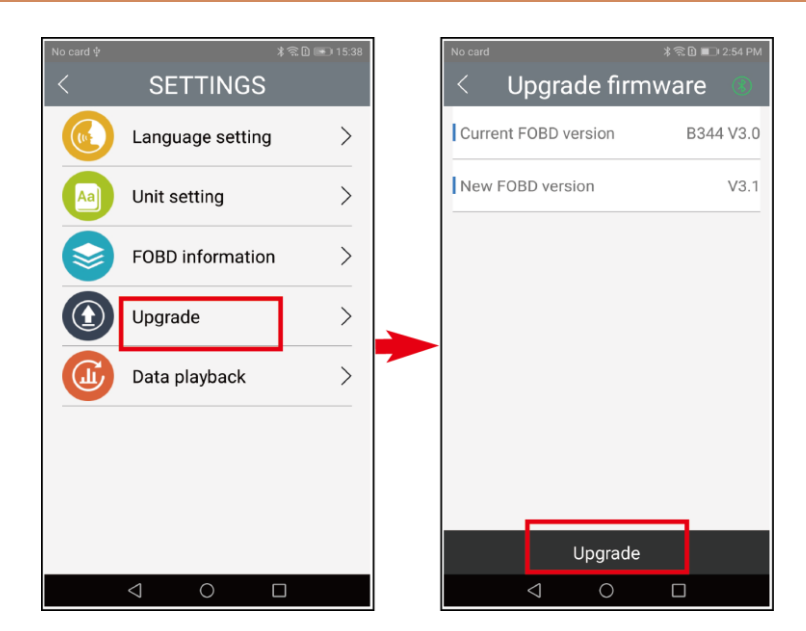

#### <span id="page-19-0"></span>**7.5 Data playback**

View saved data stream graph.

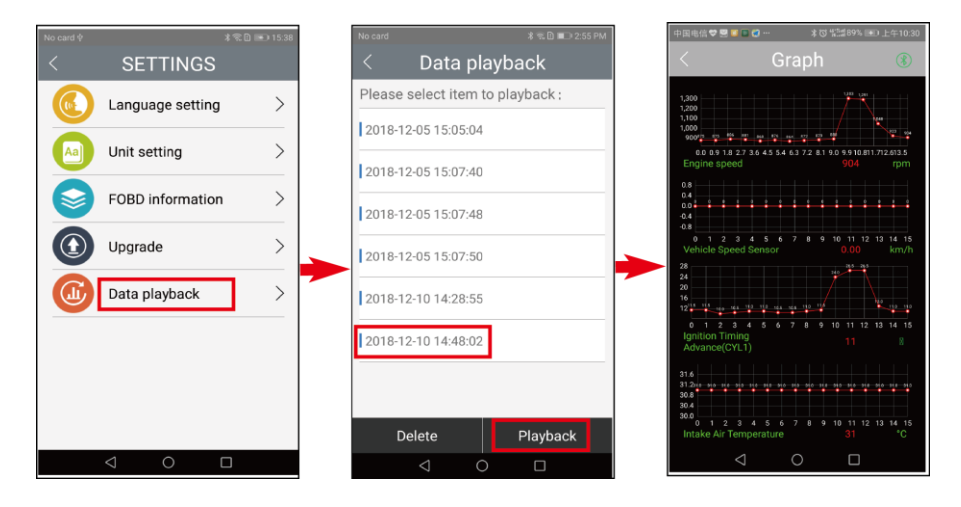

# **FCC Statement**

This equipment has been tested and found to comply with the limits for a Class B digital device, pursuant to Part 15 of the FCC Rules. These limits are designed to provide reasonable protection against harmful interference in a residential installation. This equipment generates uses and can radiate radio frequency energy and, if not installed and used in accordance with the instructions, may cause harmful interference to radio communications. However, there is no guarantee that interference will not occur in a particular installation. If this equipment does cause harmful interference to radio or television reception, which can be determined by turning the equipment off and on, the user is encouraged to try to correct the interference by one or more of the following measures:

-- Reorient or relocate the receiving antenna.

-- Increase the separation between the equipment and receiver.

-- Connect the equipment into an outlet on a circuit different from that to which the receiver is connected.

-- Consult the dealer or an experienced radio/TV technician for help.

This device complies with part 15 of the FCC Rules. Operation is subject to the following two conditions:

(1) This device may not cause harmful interference, and (2) this device must accept any interference received, including interference that may cause undesired operation.

Changes or modifications not expressly approved by the party responsible for compliance could void the user's authority to operate the equipment.

#### <span id="page-21-0"></span>**Warranty clause**

Respected FCAR users, you are welcome to choose FCAR series products. In order to make better use of this product, we recommend that you maintain your product and follow the instructions of the user's instructions every time you use it. If your use meets this requirement, the products you own will provide you with more long-term high-quality services.

1. In accordance with the following terms and conditions, if the product has defects in material or process, Shenzhen FCAR Science and Technology Co Ltd. (hereinafter referred to as "FCAR Technology") will provide product warranty services.

2. The use of this product needs to be matched with FCAR flat panel diagnostic instrument. After purchase, please provide the serial number of the corresponding flat panel diagnostic instrument to the corresponding distributor or salesperson for the opening of the use rights and subsequent program updates.

3. Your products must be purchased through the product distributor authorized by FCAR Technology, and through abnormal channels, the buyer should bear the cost of product maintenance services.

4. Products as follows: The wearable items such as product instructions, inner and outer packing boxes, promotional gifts and so on do not fall within the scope of warranty.

5. Products from the date of purchase (based on the valid purchase certificate and the valid warranty card of the product), if the product has a performance failure caused by non-artificial damage, the host can enjoy free warranty service within one year.

6. Under any of the following circumstances, your product will not be able to enjoy free warranty service:

1) Faults, defects or defects caused by the quality of non-FCAR technology products: including improper operation, impact, drop, self-assembly, inappropriate connection of parts, improper transportation or storage of products, pressure loss caused by infiltration of liquids or food, etc.;

2) Natural wear and tear of products: including but not limited to shell, fittings, etc.

3)Product mainframe serial number and warranty card product serial number do not match, product quality inspection label or bar code is removed, altered or damaged;

4)Disassembly, repair and modification without the approval of FCAR Technology.

7. The following measures can be taken if quality problems or malfunctions occur during the warranty period:

1) After connecting the oscilloscope with the tablet host by USB cable, check whether the LED working indicator beside channel CH1 changes from a red light to a green light. If the red light keeps flashing, it means that the plate is not connected and the oscilloscope can not be recognized, please disconnect the connection and reconfirm.

2) You can dial the FCAR customer service hotline (400-0755-007) to get the correct service information.;

3) After obtaining an effective reply from the company, you should send the product to the company's designated address (see the detailed address on FCAR official website) for repair and maintenance, so as to avoid the timely repair and maintenance of your product and the loss of the items sent.

8. In the course of warranty service, you will bear the costs related to the product before it is delivered to or sent to the designated location of FCAR Technology, including the cost of packaging, transportation, transportation, insurance and so on.

9. The free warranty service you enjoy under this warranty is the only measure for the product to be damaged due to defects during the warranty period. FCAR Technology is not liable for any direct or indirect losses.

10. All warranty information, product function and specification changes will be published on the latest publicity materials and website of FCAR Technology without prior notice.

# OR

# Shenzhen Fcar Technology Co., Ltd.

# OR  $\mathbf{C}$

# Shenzhen Fcar Technology Co., Ltd.

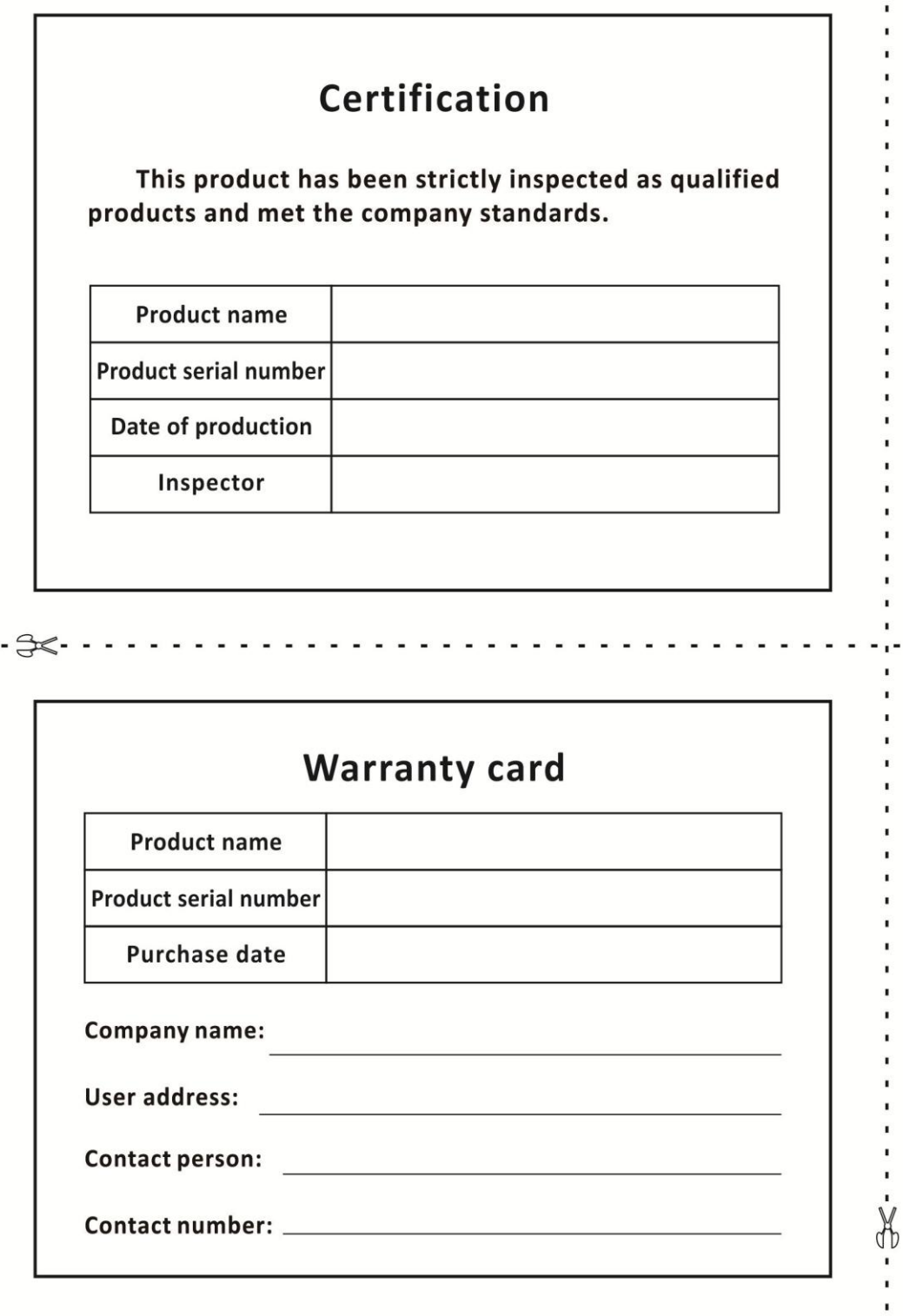

ı